# MyCAERT 101: A Quick Guide to MyCAERT

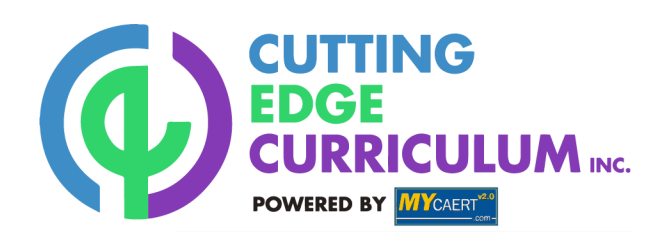

#### **create a courseoutline**

1.Login to MyCAERT

2.Click on the library you'd like & click submit

3.Select which unit(s) you'd like & click submit

- 4.Select which lesson(s) you want & click submit
- 5.At the top, type in a course outline name & save

*Note: All future assignments, quizzes, rosters connect to a course outline. You must save a course outline before you can complete those tasks. We do not recommend adding more than 80 lessons to a course outline.*

#### **access material**

1.Lesson Plans: Click on **Bold Red Title** 2. PowerPoints: Click "Download Powerpoint" P 3.E-Units: Click "Download E-Unit" [31] POWNLOAD

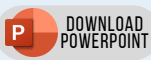

*Note: Check "My Community" for additional resources!*

## **add students**

**3**

**2**

**1**

- 1.Manage all students under "MyStudents" tab
- 2.Click "Add Students Bulk Email"
- 3.Paste students' emails and click Submit

*Note: This will send your students a link to finish setting up their own account. You can also add students individually, under "Add Students."*

### **Create a quiz**

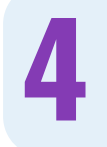

1.Click on "Create New Quiz" under MyQuizzes 2.Give your quiz a name and assign it to a course 3.Click Add New Quiz

- 4. To add questions, click "Add Questions by Course
	- Outline" on the right hand side under "Quiz Links"
- 5.Click "Choose Lessons" on the right hand side, select which lesson(s) you want to pull questions from, and click submit
- 6. Now select from the list of questions. Once finished, click "Add Selected Questions to Quiz."
- 7.To share with students, make sure your quiz is active by clicking the "Activate" button in the top right.
- 8. To export the quiz to PDF or Word, click "Print Quiz/Answer Sheet" in the bottom right.
- *Note: You can add your own questions to quizzes as well. You can also edit or delete questions and quizzes at anytime, even after your students have viewed it.*

# **questions?**

Contact Mindy Nichols at mnichols@cuttingedgecurriculum.org or (217) 446-0500